## **FREE** Bubbles Screen Saver from RoundAbout

Thank you for trying our free screen saver "Bubbles." We made a free screen saver to promote our new program FamilyTrax.

To install Bubbles on your computer, put the BUBBLES.SCR file in your Windows directory. Run control panel and double click on the Desktop icon. Select "Bubbles" from the Screen Saver section, Name: and click on test to see Bubbles in action or click on Setup to select the options you want. When you click on Setup, the first screen you see is the FamilyTrax promotion screen. Please read through this screen to learn all about FamilyTrax, our new on-line phone book. From this window, you can either close it or select "Settings."

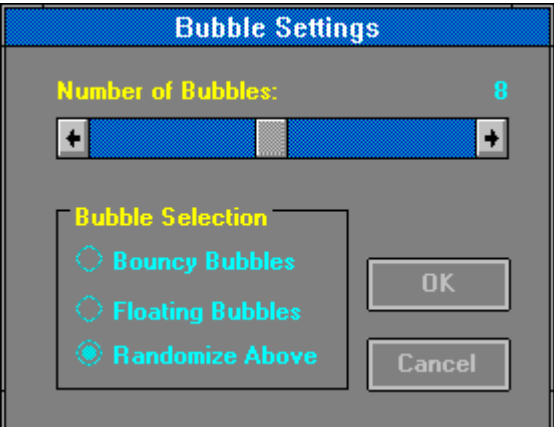

## **Number of Bubbles:**

From here you can select the number of bubbles to have at a given time. The more bubbles, the slower the screen saver will work. Select a number that is right for your computer.

## **Bubble Selection:**

You have a choice of three modes. Selecting Bouncy Bubbles will have the bubbles bounce around your screen. Floating Bubbles will cause the bubbles to float down from the top of your monitor to the bottom. Randomize Above will randomly choose from the first two selections every time the screen saver runs.

You may use Bubbles as much as you like and if the time comes that you feel you don't need it any more, delete the files BUBBLES.SCR and ROUND-AB.INI from your Windows directory.

The Bubbles screen saver does not support computers with more than 256 colors.